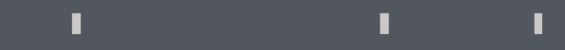

# Program agenda

Education Assistance for self

### Education Assistance for self

- **•** Once the employee signs in, the home page will be displayed.
- Click on the Me tab and then click on Education Assistance for Self icon.

Note: Education Assistance for self is given based on employee's eligibility.

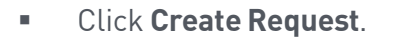

 $\mathbb T$ 

 $\mathbb T$ 

 $\mathbb T$ 

#### **Education Assistance**

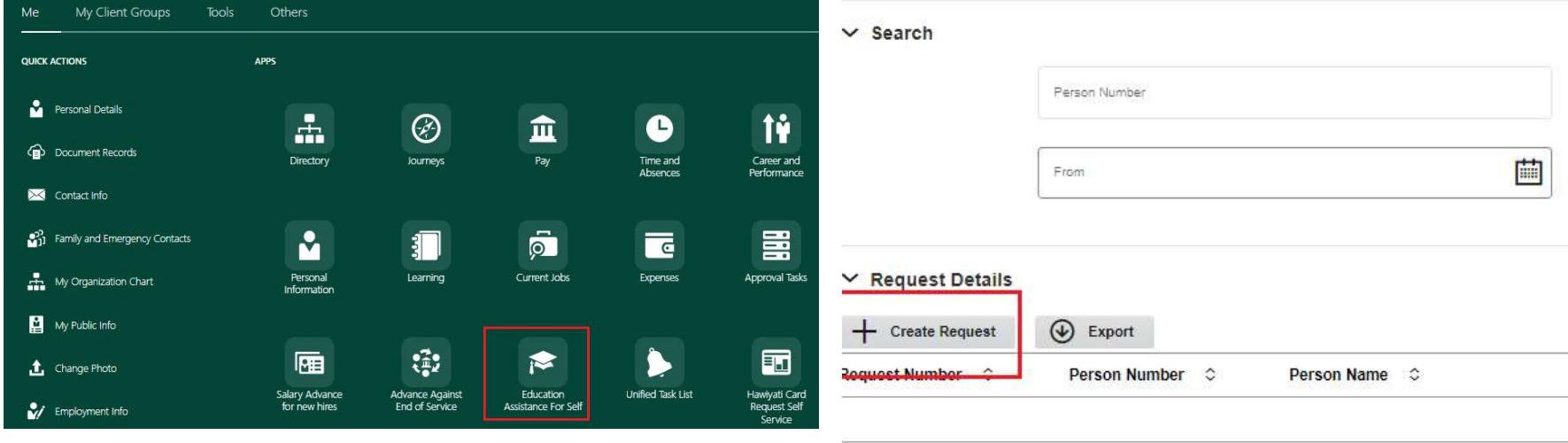

## Education Assistance for self

- **Enter all the mandatory and relevant fields.**
- All the eligible children will be listed in **Child Name** Field.
- The employee may choose a QF or a non QF School.
- Attach necessary documents in Drag and Drop section.

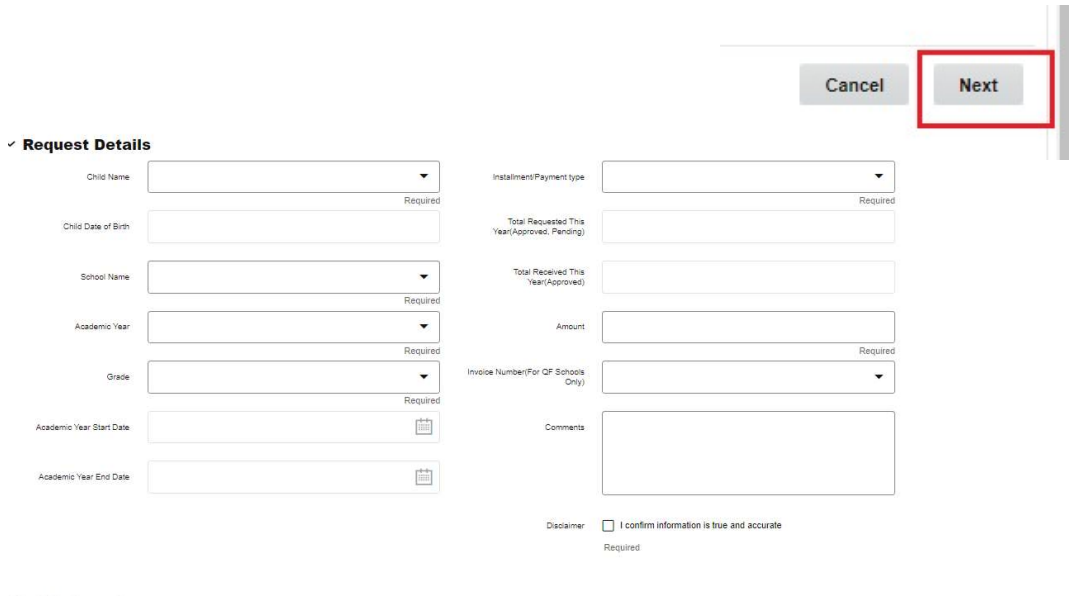

 $\mathbb T$ 

T

 $\mathcal{L}$ 

**EXECUTE:** 

#### $\times$  Attachments

**Drag and Drop** Select or drop files here.

EXE files are not supported.

#### Education Assistance for self

- Review all the details entered.
- Click Submit and it will be sent for approvals.

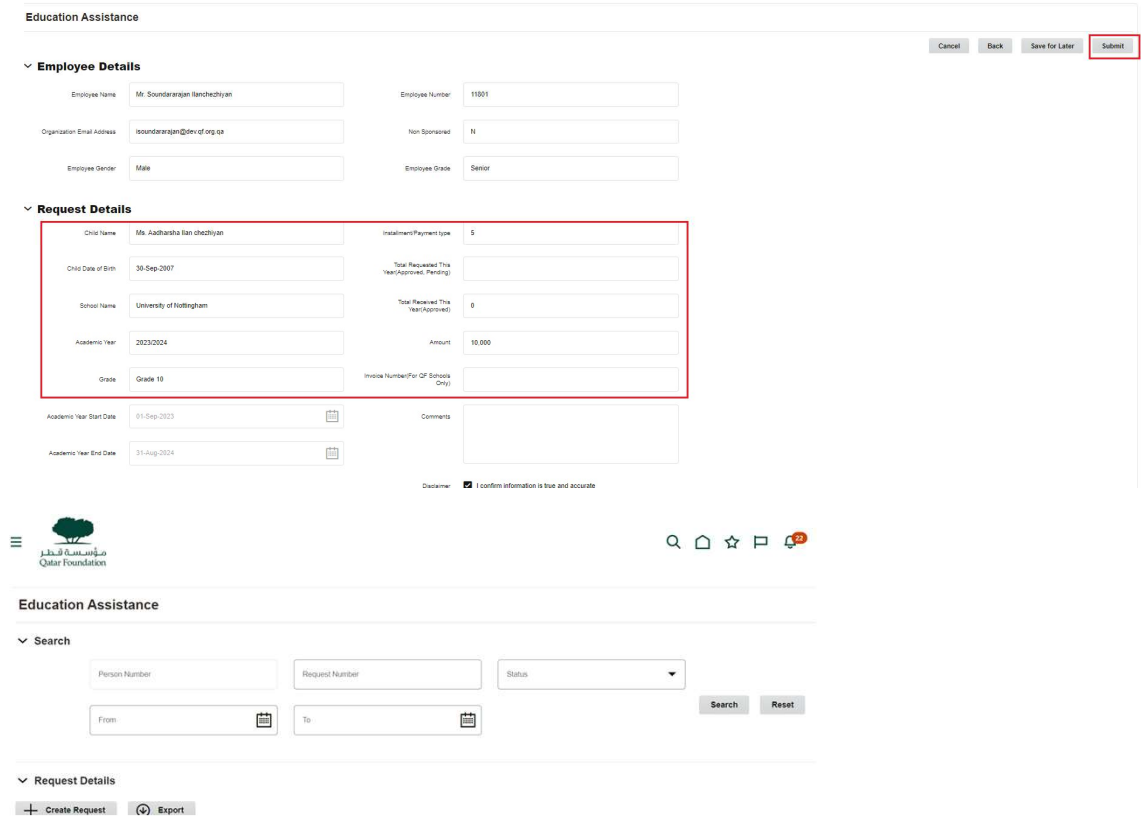

 $\pm$ 

 $\mathbb T$ 

 $\mathbb T$ 

**•** Once the request is submitted, you can search for the submitted requests using Person Number, Status, Requested Number, Created from and Created To.